GUIDA

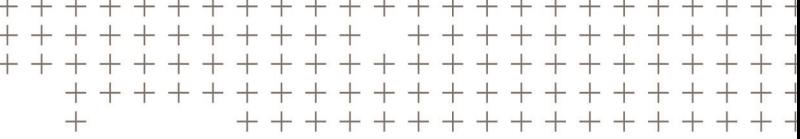

# **Trimble Access™** Monitoraggio

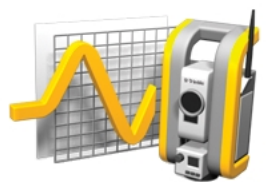

Versione 2016.10 Revisione A Ottobre 2016

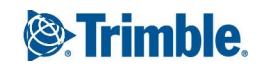

#### **Informazioni legali**

Trimble Inc. [www.trimble.com](http://www.trimble.com/)

### **Copyright e marchi di fabbrica**

© 2009-2016, Trimble Inc. Tutti i diriti riservati. Per il marchio completo e altre informazioni legali, fare riferimento alla *Guida in linea Trimble Access.*

## **Sommario**

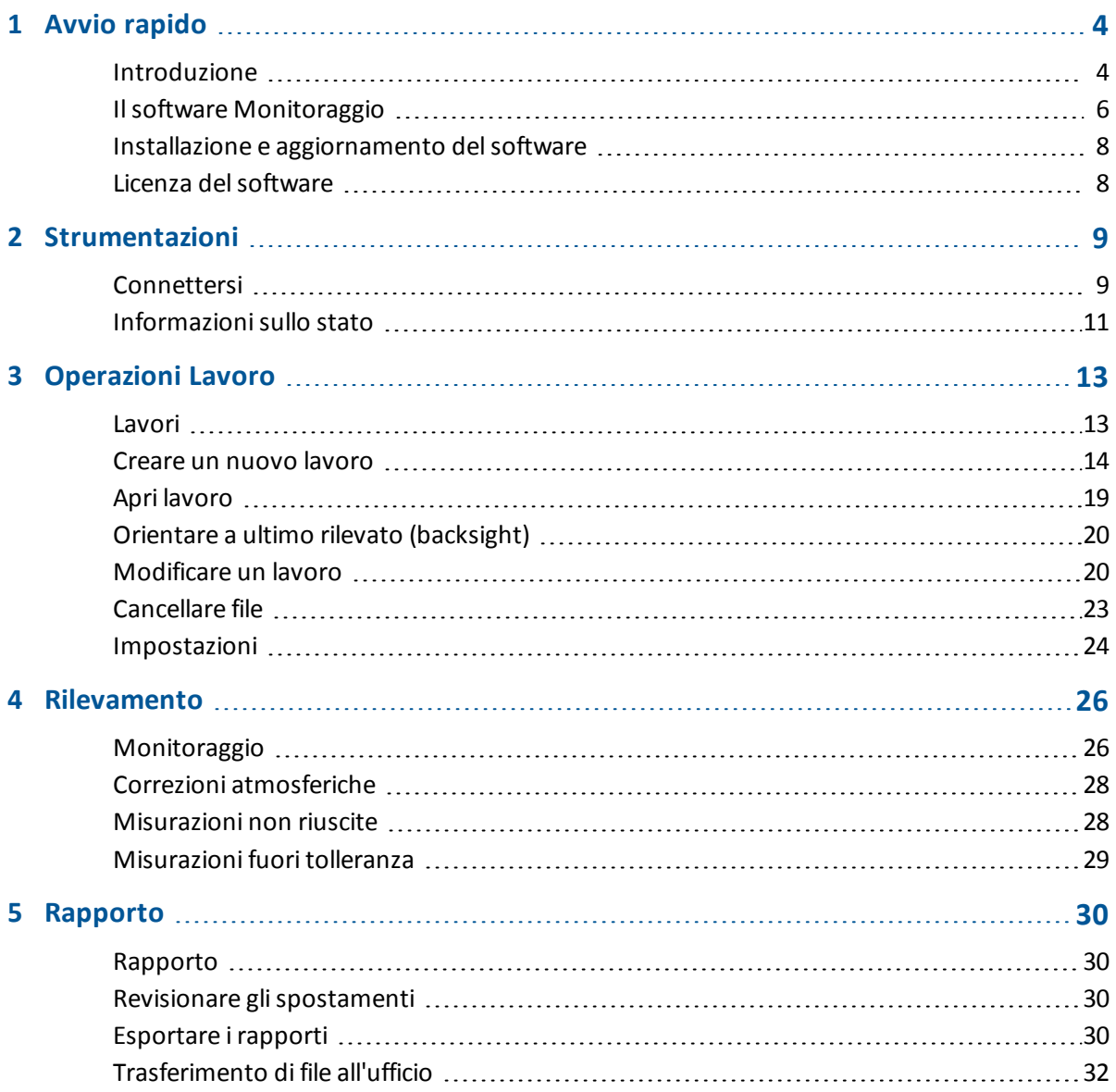

### **C A P I T O L O 1**

### <span id="page-3-0"></span>**Avvio rapido**

[Introduzione](#page-3-1) Installazione e [aggiornamento](#page-7-0) del software Licenza [delsoftware](#page-7-1)

### <span id="page-3-1"></span>**Introduzione**

L'applicazione specializzata per ilsoftware Monitoraggio estende la funzionalità delsoftware Trimble Access per velocizzare la raccolta dati per le applicazioni di monitoraggio.

Il flusso di lavoro viene semplificato per controlli regolari, ma non necessariamente continui, e per rilevamenti di deformazione. E' possibile:

- **.** Installare facilmente una stazione.
- Misurare la mira indietro e tutti i target mira avanti e salvare i relativi dettagli nel lavoro per le susseguenti visite al sito.
- Definire i parametri misurazione quali, intervallo e tolleranza epoche.
- Visualizzare i rapporti di movimento sopra le tolleranze specificate non c'è bisogno di particolari analisi sul campo.
- Visualizzare le informazioni sulla sessione di misurazione mentre ci si trova sul campo e poi inviare in uscita i rapporti che confrontano le coordinate note con le misurazione nel tempo.
- Importare il file JobXML nel software aziendale Trimble quali Trimble Business Centre o Trimble 4D Control per ulteriori elaborazioni.

### **Menu software Monitoraggio**

Dal menu Trimble Access, toccare Monitoraggio per:

- **.** Gestire i [lavori.](#page-12-1)
- **.** Collegarsi alla [strumentazione](#page-8-1).
- **[Monitorare](#page-25-1) i punti definiti nel lavoro.**
- [Rapporto](#page-29-1) sui punti misurati.

Per iniziare il monitoraggio, si deve eseguire il login alsoftware Trimble Access. Eseguendo il login vengono definite le cartelle dove i file monitoraggio lavori e osservazioni vengono memorizzati.

Tutti i lavori monitoraggio, i file osservazioni e i rapporti vengono memorizzati nella cartella [\Trimble Data\<username>\Monitoring].

### **Gestione dei lavori**

Dal menu Monitoraggio, premere *[Lavori.](#page-12-1)* Sono disponibili le seguenti funzioni:

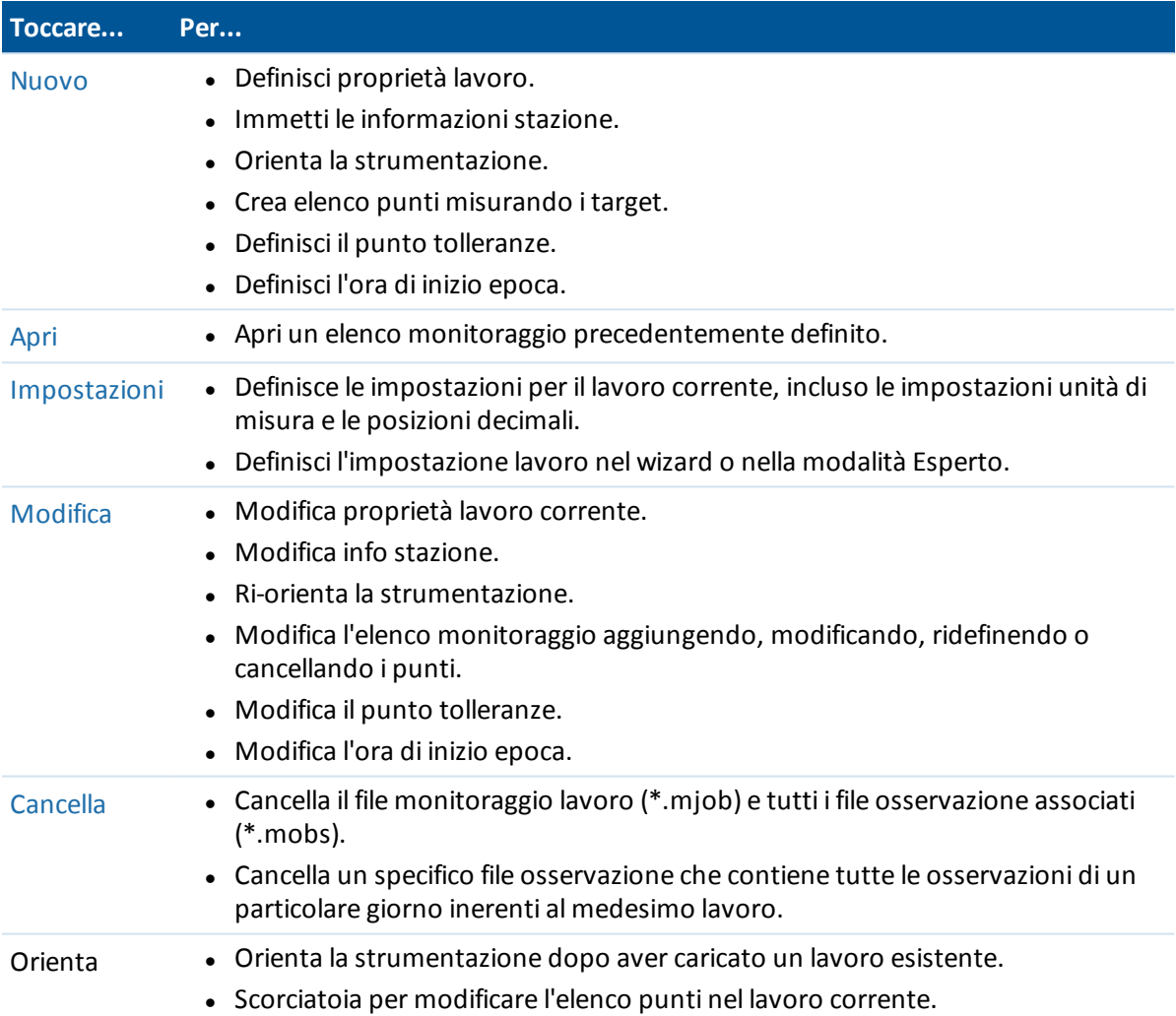

### **Punti monitoraggio**

Dal menu Monitoraggio, toccare [Rilevamento](#page-25-1) per iniziare a monitorare i punti definiti nel file lavoro. Per visualizzare il progresso del monitoraggio, selezionare una delle seguenti visualizzazioni:

- $\bullet$  il riassunto mostra il progresso dell'epoca corrente e i dettagli orari.
- L'elenco mostra la lista punti e il numero di epoche misurate ad ogni punto.
- La mappa mostra una schermata grafica dei punti monitorati e l'orientamento corrente della strumentazione.

#### **Rapporto su punti misurati**

Dal menu Monitoraggio, toccare *[Rapporti](#page-29-1)* per generare un rapporto in merito ai punti misurati incluso qualsiasi punto movimento. Visualizzare questi rapporti per verificare i datisul campo, o per trasferire dal campo al cliente o in ufficio per eseguire ulteriori elaborazioni con ilsoftware d'ufficio.

### **Ulteriori informazioni**

I contenuti di questo file sono installatisul controller assieme all'applicazione.

Per informazioni integrative o di aggiornamento a questa guida, consultare le *Note sulla versione di Trimble Access*. Andare su <http://apps.trimbleaccess.com/help> per scaricare l'ultimo file PDF delle *Trimble Access Note di release* o i file Help di tutte le applicazioni Trimble Access.

<span id="page-5-0"></span>**Suggerimento –** Per far funzionare i collegamenti tra i file PDF Trimble Access guida alle applicazioni, scaricare i file PDF nella stessa cartella nel proprio computer e non cambiare nessun nome file.

### **Il software Monitoraggio**

L'applicazione specializzata per ilsoftware Monitoraggio estende la funzionalità delsoftware Trimble Access per velocizzare la raccolta dati per le applicazioni di monitoraggio.

Il flusso di lavoro viene semplificato per controlli regolari, ma non necessariamente continui, e per rilevamenti di deformazione. E' possibile:

- Installare facilmente una stazione.
- Misurare la mira indietro e tutti i target mira avanti e salvare i relativi dettagli nel lavoro per le susseguenti visite al sito.
- Definire i parametri misurazione quali, intervallo e tolleranza epoche.
- Visualizzare i rapporti di movimento sopra le tolleranze specificate non c'è bisogno di particolari analisi sul campo.
- Visualizzare le informazioni sulla sessione di misurazione mentre ci si trova sul campo e poi inviare in uscita i rapporti che confrontano le coordinate note con le misurazione nel tempo.
- Importare il file JobXML nel software aziendale Trimble quali Trimble Business Centre o Trimble 4D Control per ulteriori elaborazioni.

### **Monitoraggio Menu software**

Dal menu Trimble Access, toccare Monitoraggio per:

- **.** Gestire i [lavori.](#page-12-1)
- Collegarsi alla [strumentazione](#page-8-1).
- **.** [Monitorare](#page-25-1) i punti definiti nel lavoro.
- [Rapporto](#page-29-1) sui punti misurati.

Per iniziare il monitoraggio, si deve eseguire il login alsoftware Trimble Access. Eseguendo il login vengono definite le cartelle dove i file monitoraggio lavori e osservazioni vengono memorizzati.

Tutti i lavori monitoraggio, i file osservazioni e i rapporti vengono memorizzati nella cartella [\Trimble Data\<username>\Monitoring].

### **Gestione dei lavori**

Dal menu Monitoraggio, premere *[Lavori.](#page-12-1)* Sono disponibili le seguenti funzioni:

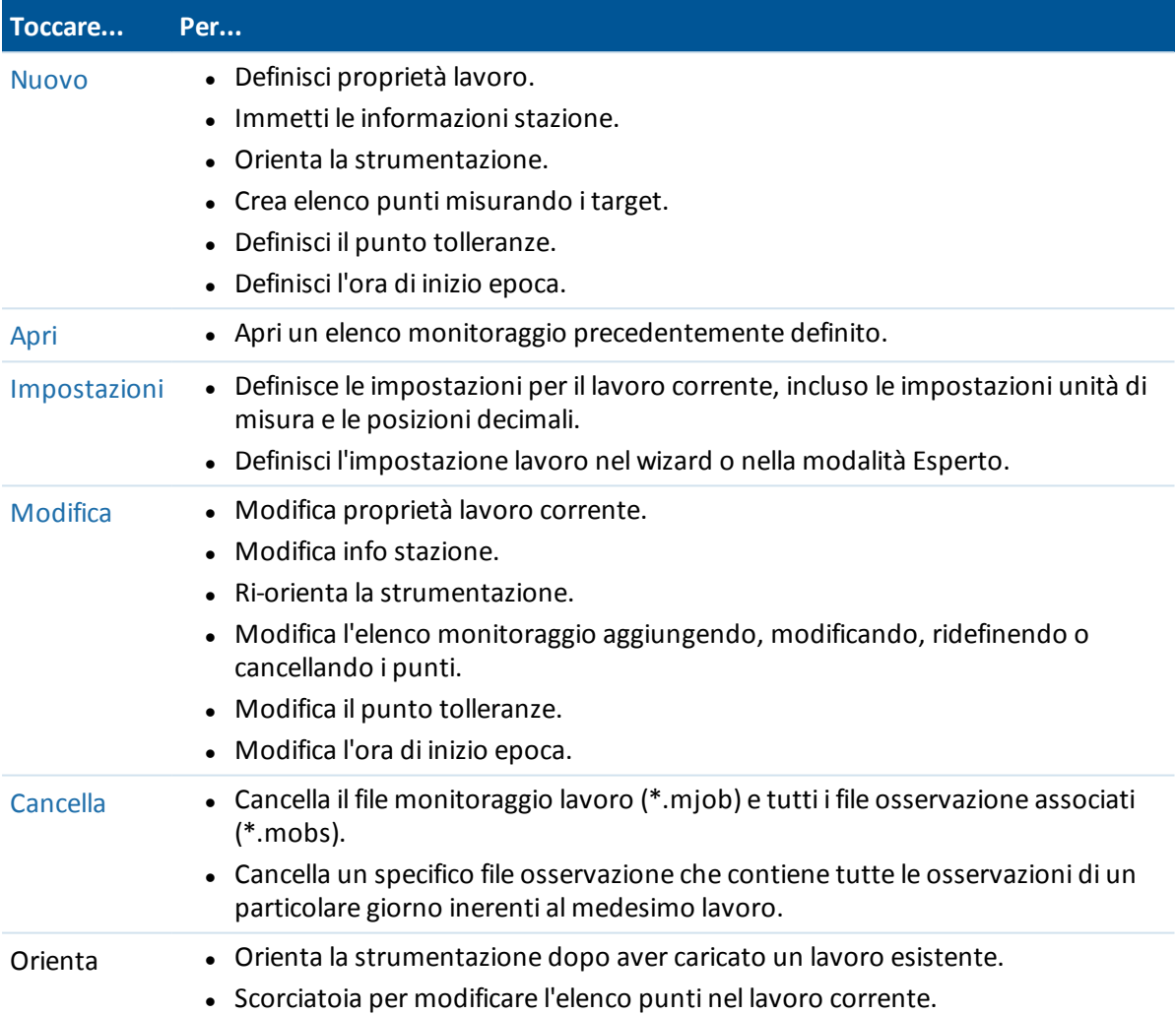

### **Punti monitoraggio**

Dal menu Monitoraggio, toccare [Rilevamento](#page-25-1) per iniziare a monitorare i punti definiti nel file lavoro. Per visualizzare il progresso del monitoraggio, selezionare una delle seguenti visualizzazioni:

- $\bullet$  il riassunto mostra il progresso dell'epoca corrente e i dettagli orari.
- L'elenco mostra la lista punti e il numero di epoche misurate ad ogni punto.
- La mappa mostra una schermata grafica dei punti monitorati e l'orientamento corrente della strumentazione.

#### **Rapporto su punti misurati**

Dal menu Monitoraggio, toccare *[Rapporti](#page-29-1)* per generare un rapporto in merito ai punti misurati incluso qualsiasi punto movimento. Visualizzare questi rapporti per verificare i datisul campo, o per trasferire dal campo al cliente o in ufficio per eseguire ulteriori elaborazioni con ilsoftware d'ufficio.

### <span id="page-7-0"></span>**Installazione e aggiornamento del software**

Utilizzare Trimble Installation Manager per installare ilsoftware e gli aggiornamento per tutte le applicazioni Trimble Access presenti nel proprio controller, iincluso ilsoftware Monitoraggio. Per maggiori informazioni fare riferimento alla guida di Trimble Installation Manager.

### <span id="page-7-1"></span>**Licenza del software**

Ogni applicazione Trimble Access deve essere concessa in licenza per poter essere installata e funzionare.

Ilsoftware Trimble Access Monitoraggio è un'estensione opzionale delsoftware base Trimble Accesse deve essere acquistato separatamente.

Per visualizzare le licenze del software installato, toccare il tasto Trimble nella barra strumenti Trimble Access. La versione corrente installata e la data discadenza licenza vengono visualizzate per ogni applicazione Trimble Access.

Quando si acquista un componente aggiuntivo per software Trimble Access o si estende una licenza esistente, il file di licenza viene aggiornato nel server Trimble. Per eseguire il download del nuovo file di licenza, eseguire una delle seguenti operazioni:

- Connettere il controller al computer aziendale tramite la tecnologia Windows Mobile Device Center e quindi eseguire la gestione installazione Trimble Access. Questo aggiorna la licenza **e** il programma.
- <sup>l</sup> Dopo aver stabilito una connessione Internet, toccare il tasto Trimble nella barra delle attività Trimble Access, o nella barra delle attività dell'applicazione che sista attualmente utilizzando e quindiselezionare *Informazionisu* dal menu a discesa. Quindi toccare il tasto *Licenza* per iniziare il processo discaricamento. Questo aggiorna **solo** la licenza.

### **Informazioni**

Per accedere a un elenco di tutte le applicazioni Trimble Access installate sul controller, i numeri di versione e le informazionisulla licenza, e EULA (End User Licence Agreement), toccare il pulsante Trimble nella barra delle attività Trimble Access, o nella barra attività nell'applicazione attualmente in corso e quindiselezionare *Informazionisu* dal menu a discesa.

# **C A P I T O L O 2**

### <span id="page-8-0"></span>**Strumentazioni**

**[Connettersi](#page-8-1)** [Informazionisullo](#page-10-0) stato

### <span id="page-8-1"></span>**Connettersi**

Ilsoftware Trimble Access Monitoraggio supporta iseguenti tipi dispirali. Comunica al meglio con le versioni di firmware indicate nella tabella. La comunicazione è possibile anche con ogni versione successiva a quella indicata.

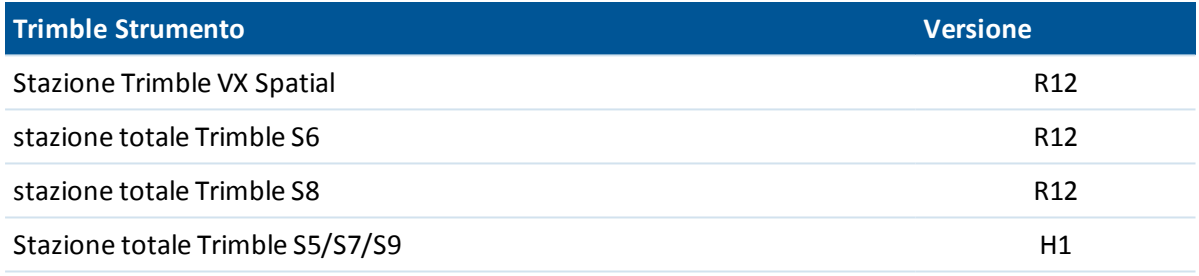

*Nota - Ilsoftware Trimble Access Monitoraggio non supporta il tablet Trimble.*

Ilsoftware Monitoraggio non si connette alla strumentazione automaticamente. Impiegare solamente uno dei metodiseguenti.

#### **Connessione robotica alla strumentazione.**

- 1. Aprire la strumentazione. Adottare una delle seguenti procedure:
	- <sup>l</sup> Dal menu Monitoraggio, premere *Strumentazione* .
	- <sup>l</sup> Toccare il tasto distato strumentazione e poi toccare *Connessione.*
- 2. Verificare che *Canale radio* e *ID rete* impostati nel regolatore corrispondano alla strumentazione.
	- **Per modificare questi valori sul regolatore, toccare** *Modificare***, inserire i valori richiesti e** quindi toccare *OK.*
	- Per modificare questi valori sulla strumentazione, eseguire una delle operazioni seguenti:
- **.** Utilizzare il display della faccia 2.
- Utilizzare una connessione diretta alla strumentazione:
	- <sup>l</sup> Su un regolatore Trimble CU, impostare il tipo di Connessione su *Attaccato* e quindi toccare *Connetti.*
	- Su un regolatore TSC2/TSC3, impostare il tipo di Connessione su USB e quindi toccare *Connetti.*

Le impostazioni radio configurate nel regolatore vengono impostate nella strumentazione alla connessione. Toccare Disconnetti per terminare la connessione diretta e quindi disconnettere il regolatore dalla strumentazione.

- 3. Impostare il tipo di connessione su *Radio.*
- 4. Toccare *Connetti.*

*Nota - Su stazione totale Trimble S8, la modalità della strumentazione deve essere impostata su Rilevamentoper abilitare una connessione robotica con ilsoftware di monitoraggio. Se è impostato su Monitoraggio ilsoftware Trimble Access non si connette alla strumentazione in robotica. Questo modo può essere aggiornato sul display della faccia 2 della strumentazione.*

#### **Collegarsi direttamente alla strumentazione.**

- 1. Adottare una delle seguenti procedure:
	- Su un regolatore Trimble CU, attaccare il regolatore stesso alla strumentazione.
	- Su un regolatore TSC2/TSC3, utilizzare il cavo USB-a-hirose.
- 2. Aprire il modulo strumentazione. Adottare una delle seguenti procedure:
	- <sup>l</sup> Da Monitoraggio, toccare *Strumentazione.*
	- <sup>l</sup> Toccare lo stato strumentazione e poi toccare *Connessione.*
- 3. Selezionare il tipo di connessione:
	- Su un regolatore Trimble CU, selezionare Attaccato.
	- Su un regolatore TSC2/TSC3, selezionare USB.
- 4. Toccare *Connetti.*

#### *Note*

- <sup>l</sup> *Ilsoftware Monitoraggio non può condividere una connessione della strumentazione con altre applicazioni Trimble Access. Prima di avviare Monitoraggio, assicurarsi che la strumentazione non sia collegata ad altre applicazionisoftware.*
- <sup>l</sup> *Ilsoftware Monitoraggio non supporta le connessioni Bluetooth o seriali.*

### **Blocco di sicurezza PIN**

Quando la sicurezza blocco PIN è attivata su un Trimble VX Spatial Station o stazione totale Trimble S Series (eccetto su S3), è necessario inserire il PIN corretto per poter comunicare con la strumentazione.

Per impostare o modificare il PIN, utilizzare l'opzione [Sicurezza]sul display Face 2 della strumentazione.

2 Strumentazioni

Per connettersi e comunicare con una strumentazione con la sicurezza blocco PIN attivata, eseguire una delle operazioni seguenti:

- <sup>l</sup> Sul regolatore, appare la schermata *Strumentazione bloccata* quando cisi connette alla strumentazione stessa. Inserire il PIN e quindi toccare *Accetta.*
- Sulla strumentazione, utilizzare l'opzione [Sbloccare strumentazione] sul display Faccia 2:
	- Quando una strumentazione viene avviata, [Sbloccare strumentazione] viene visualizzato per 10 secondi.
	- <sup>l</sup> Dalla schermata [In attesa della connessione], premere il pulsante di avvio della strumentazione per accedere all'opzione [Sbloccare strumentazione].

Se la strumentazione è bloccato e l'utente ha dimenticato il PIN, contattare il proprio rivenditore locale Trimble. Dieci tentativi disblocco dello strumento utilizzando un PIN, provocano il blocco dello strumento. In tal caso, è necessario sbloccare la strumentazione.

- 1. Chiudi Monitoraggio.
- 2. Avviare Topo Generale e cercare di connettersi alla strumentazione.
- 3. Sbloccare la strumentazione inserendo un codice PUK [Personal Unblocking Key]. Se non si conosce il PUK della strumentazione, contattare il rivenditore Trimble locale.

<span id="page-10-0"></span>*Nota - La funzione disicurezza blocco PIN è disponibile solo quando si usano le strumentazione con la versione firmware R10.0.58 o successiva.*

### **Informazioni sullo stato**

L'icona stato strumentazione visualizzata nella barra del titolo ha tre stati principali:

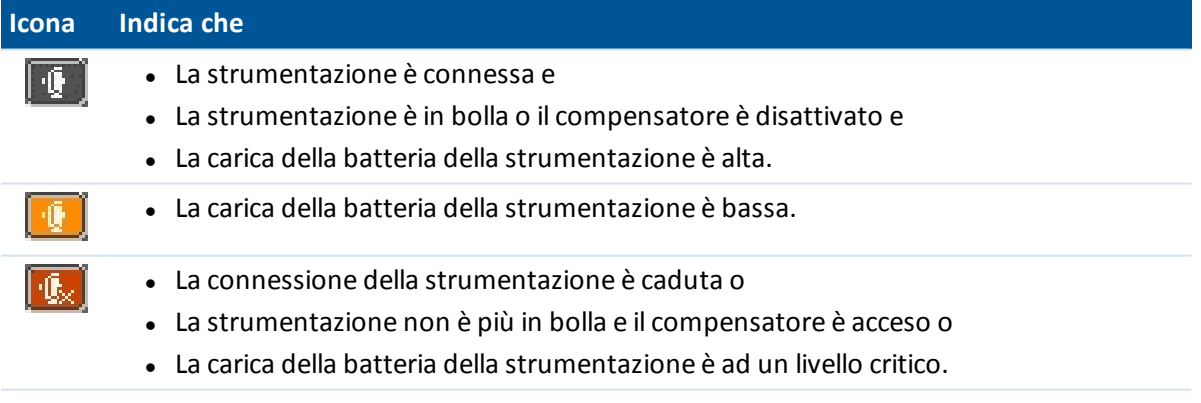

2 Strumentazioni

Per ulteriori dettagli sullo stato della strumentazione, toccare l'icona dello stato strumentazione. Icone Connessione, Bolla e Batteria che vengono visualizzate diseguito mostrano diverse immagini in base al loro stato. Toccare l'icona per ulteriori informazioni:

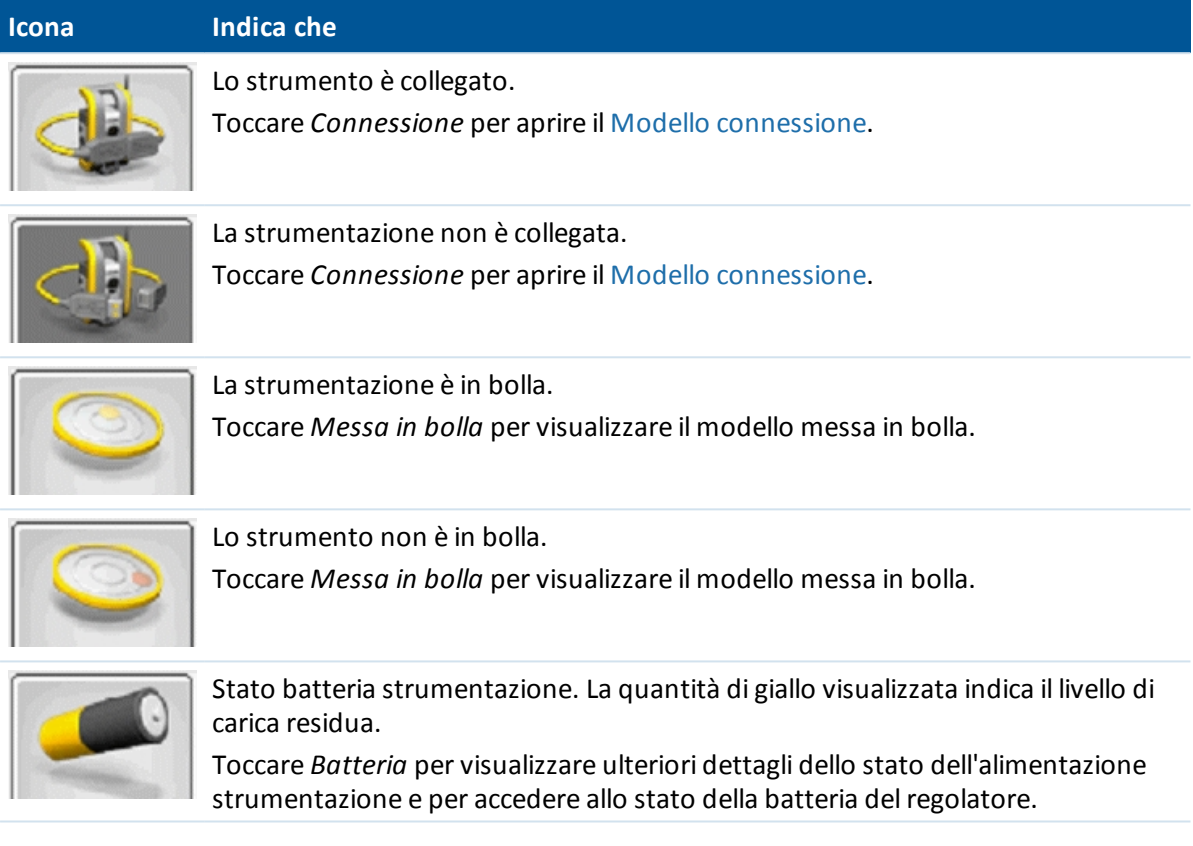

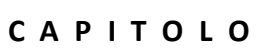

<span id="page-12-0"></span>[Lavori](#page-12-1) [Creare](#page-13-0) un nuovo lavoro Apri [lavoro](#page-18-0) Orientare a ultimo rilevato [\(backsight\)](#page-19-0) [Modificare](#page-19-1) un lavoro [Cancellare](#page-22-0) file [Impostazioni](#page-23-0)

### <span id="page-12-1"></span>**Lavori**

Il file di lavoro contiene tutte le informazioni necessarie per avviare i punti di monitoraggio, inclusi:

- Proprietà di lavoro, come nome, posizione, operatore e descrizione.
- Le informazioni sulla stazione della strumentazione, incluse le coordinate, il nome della stazione e l'altezza della strumentazione.
- <sup>l</sup> L'elenco di punti da includere durante il monitoraggio; il loro nome, le coordinate e le informazioni sui target.
- <sup>l</sup> Informazionisul tempo, incluso il tempo di avvio e gli intervalli delle epoche.
- Tolleranze per lo spostamento dei punti.
- **.** Opzioni come Ordine Faccia, Ordine osservazione e timeout EDM.
- · Impostazioni di lavoro, incluse le unità, Ordine coordinate e modalità Wizard (Procedura guidata) e Expert (Esperto).

La creazione di un lavoro include tutti i parametri che definiscono l'installazione di una stazione nonché la posizione dell'ultimo punto rilevato e tutti i punti di osservazione in avanti.

Non visono osservazioni memorizzate in questo passaggio, ma le osservazioni vengono utilizzate per calcolare le coordinate approssimative. Quello che viene registrato sono le proprietà generali del lavoro, le coordinate per il punto stazione, i dettagli target e le coordinate approssimative di tutti i punti nell'elenco di monitoraggio. Questa informazione viene utilizzata quando viene avviato il rilevamento per la rotazione verso il punto più adeguato per le osservazioni.

Il file di lavoro viene memorizzato nella cartella [\Trimble Data\<nomeutente>\Monitoring] e ha estensione \*.mjob

L'utente deve anche creare un [nuovo](#page-13-0)lavoro, oppure [aprireu](#page-18-0)n lavoro esistente prima di poter avviare il monitoraggio.

Quando si apre un lavoro esistente, è necessario toccare *[Orientare](#page-19-0)* per impostare l'orientamento verso l'ultimo punto rilevato prima di poter continuare. La misurazione dell'ultimo punto rilevato (backsight) viene utilizzata solo per orientare la strumentazione in modo che i punti possano essere misurati con successo. Nel corso di ogni monitoraggio, viene calcolato un orientamento per ogni epoca.

*Nota – Monitoraggio lavoro non può essere aperto da altre applicazioni Trimble Access. Se si importa un file Monitoraggio JobXML in Topo Generale, solo le ultime coordinate misurate per ogni punto vengono importate.*

### <span id="page-13-0"></span>**Creare un nuovo lavoro**

Per definire un nuovo elenco di punti da monitorare, è necessario creare un nuovo lavoro, che include la connessione alla strumentazione e l'osservazione dell'ultimo punto rilevato:

- 1. Da Monitoraggio, toccare *Strumentazione* e poi connettersi alla [strumentazione](#page-8-1).
- 2. Da Monitoraggio premere *Lavori* .
- 3. Toccare *Nuovo* .
- 4. Inserire le proprietà del nuovo lavoro e quindi toccare *Avanti.*
- 5. Per importare la stazione, le coordinate ultimo punto rilevato e punto in avanti da un file \*.cvs, toccare il tasto *Importare*.

*Nota - Se non si desidera importare un file \*.csv, toccare Avanti e poi andare al Passaggio 6.* Selezionare un file \*.csv dall'elenco e poi toccare *Avanti.*

Per selezionare il punto distazione, toccare su un punto nell'elenco e quindi toccare*Avanti.*

*Nota - Se la propria stazione non è nel file \*.csv, toccare Avantisenza selezionare un punto dall'elenco.*

Per selezionare l'ultimo punto rilevato, toccare uno o più punti nell'elenco e quindi toccare*Avanti.*

*Nota - Toccare per selezionare Tutti, Nessuno o per invertire la selezione.*

Per selezionare il punto in avanti, toccare uno o più punti nell'elenco, toccare *Fine* e poi toccare *Avanti* per andare al passaggio successivo del wizard Nuovo lavoro.

#### *Note*

- <sup>l</sup> *Toccare per selezionare Tutti, Nessuno o per invertire la selezione.*
- <sup>l</sup> *I punti non selezionati non verranno importanti nel lavoro.*
- <sup>l</sup> *Ad eventuali nomi dei punti duplicati verrà aggiunto un trattino, seguito da un numero.*
- 6. Inserire i dettagli della stazione strumentazione, incluso il tipo di impostazione stazione, e poi toccare *Avanti.* Il tipo di configurazione della stazione deve essere uno deiseguenti:
	- <sup>l</sup> **Punto noto** Per definire la configurazione della stazione, è necessario avere i dati di almeno un ultimo punto rilevato, sia esso importato o misurato precedentemente.
- 3 Operazioni Lavoro
	- <sup>l</sup> **Resezione** Prima di poter eseguire ulteriori misurazioni di nuovi punti, è necessario avere almeno i dati di due ultimi punti misurati, importati o precedentemente misurati nel lavoro.
- 7. Definire il fattore scala e poi toccare *Avanti* .

*Nota - Se il fattore discala è impostato su Libero, prima di poter eseguire ulteriori misurazioni di nuovi punti, è necessario che la configurazione di un Punto noto abbia almeno i dati di un ultimo punto rilevato, sia esso importato o precedentemente misurato nel lavoro.*

- 8. Ora cisi trova nella schermata Elenco di monitoraggio. Da qui è possibile visualizzare e modificare i punti Ultimo rilevato e i punti da rilevare in Avanti. Ai punti precedentemente importati da un file \*.csv si dovranno aggiungere i dettagli target. Per fare questo, toccare ogni punto e selezionare *Modifica target.* Inserire l'altezza target, prisma e poi toccare *Accetta.*
- 9. Si possono aggiungere i punti all'elenco di monitoraggio e/o importarli da un file \*.cvs.

#### **Per aggiungere i punti all'elenco di monitoraggio:**

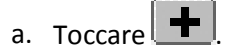

Se non si è connessi alla strumentazione, quando si tocca il tasto Aggiungi  $\mathbb{T}$ , l'utente viene invitato a connettersi ad una strumentazione.

In alternativa, prima di aggiungere punti, toccare l'icona stato [strumentazione](#page-10-0) nella barra applicazioni Trimble Access.

b. Digitare i dettagli punto. Almeno uno dei punti deve avere l'opzione *Ultimo rilevato* selezionata.

*Nota - Se la strumentazione non è orientata, il primo punto che si aggiunge deve essere un Ultimo punto rilevato. Dopo aver misurato il punto, viene chiesto di inserire un Azimut per l'ultimo punto rilevato.*

- c. Selezionare il tipo *Prisma*. Quando si misurano i target senza prisma riflettente (DR), impostare il tipo *Prisma* su DR.
- d. Selezionare il metodo *Aggancio target*. Questa impostazione viene utilizzata per tutte le misurazioni successive nella sessione di monitoraggio:
	- Nella modalità prisma, selezionare Autolock, FineLock o Long Range FineLock per l'aggancio al prisma remoto.

Il tasto stato blocco prisma  $\left| \frac{1}{2} \right|$  indica quando la strumentazione è bloccata ad un prisma.

Viene eseguita automaticamente una ricerca se si avvia una misurazione quando è abilitato Autolock ma lo strumento non è agganciato alla mira.

- <sup>l</sup> Nella modalità Prisma o DR, selezionare *Manuale* per puntare manualmente al target senza utilizzare Autolock.
- <sup>l</sup> Nella modalità DR, selezionare *Automatico* per misurare automaticamente il punto.

Quando si utilizza questa opzione, non c'è il monitoraggio automatico. Ovvero, la strumentazione ruota sempre neglistessi angoli ed esegue le misurazioni delle distanze in modo DR. Questa opzione è utile quando si vuole solo sapere se la distanza dal target varia nel tempo.

<sup>l</sup> Il puntatore laser può essere acceso o spento quando l'opzione di aggancio target

viene impostata su *Manuale* oAutomatico. Toccare per accendere o spegnere il puntatore laser. Il puntatore laser viene utilizzato solo in modalità apprendimento per individuare il target e non durante la sessione di monitoraggio.

- e. Puntare al target e poi toccare *Misura* .
- f. Ripetere i passaggi da "a" a "e" fino a che tutti i punti "Ultimo rilevato" (backsight) e i punti "Avanti" (fore sight) sono stati misurati.

#### **Per inserire i punti nell'elenco di monitoraggio:**

- a. Toccare  $\blacksquare$
- b. Digitare il Nome punto, Nord, Est e Elevazione e quindi toccare *Avanti.*
- c. Digitare i dettagli target del punto. Toccare *Finisci* per aggiungere il punto.
- d. Ripetere i passaggi da "a" a "c" indicati precedentemente fino a che tutti i punti "Ultimo rilevato" e i punti "Avanti" sono stati inseriti. Almeno uno dei punti deve essere un punto Ultimo rilevato.

#### **Importare i punti da file csv:**

- a. Toccare  $\rightarrow$
- b. Seleziona il file \*.csv dall'elenco e poi toccare *OK.* Ilsistema mostra il numero di punti importati. I punti vengono aggiunti all'elenco di monitoraggio.

#### *Note*

- <sup>l</sup> *I file \*.csv devono essere salvati nella cartella [\Trimble Data\<username>\Monitoring].*
- <sup>l</sup> *Il file \*.csv che può essere importato nell'Elenco di monitoraggio ha un formato diverso da quello che può essere importato all'inizio del wizard lavoro. Il file delimitato da virgole (csv) importato all'inizio della procedura guidata di lavoro può contenere Nome punto, Prima ordinata (Nord), Seconda ordinata (Est), Elevazione e Codice. Il file delimitato da virgole (csv) importato nell'Elenco di monitoraggio può contenere le seguenti informazioni:*

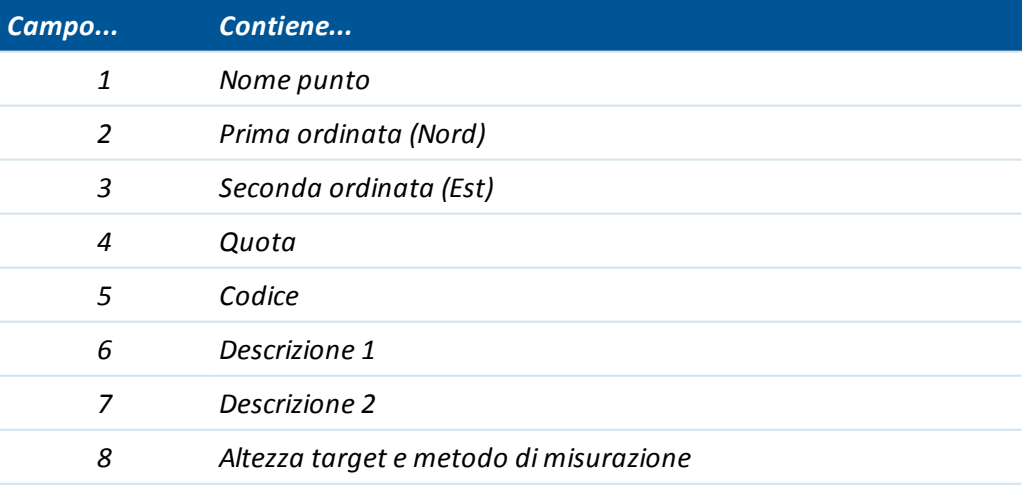

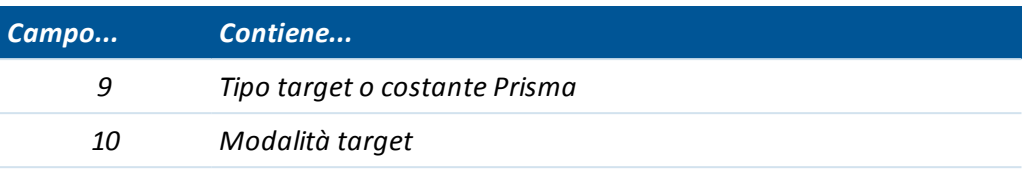

- <sup>l</sup> *L'elenco monitoraggio deve contenere i primi quattro campi. Tutti gli altri campi sono opzionali. Se i campi da 8 a 10 sono nulli, è ancora possibile importare il file ma i target devono essere modificati manualmente nelsoftware di monitoraggio prima di poter salvare l'elenco monitoraggio. Per fare ciò, toccare e tenere premuto un punto con un valore nullo e quindiselezionare Modifica dal menu.*
- <sup>l</sup> *I valori direzione Nord, direzione Est, Elevazione, altezza Target e costante Prisma devono essere espressi nelle stesse unità di misura utilizzate per il lavoro corrente.*
- <sup>l</sup> *Campo 8: Il metodo di misurazione consente di controllare se la misurazione è un'altezza verticale vera o se viene misurata fino alla tacca inferiore di una base prisma Trimble. Tutte le altezza target vengono considerate come altezze verticali vere, a meno che non sia indicato ilsuffisso "b" (tacca inferiore), ad esempio '1.23b'.*
- <sup>l</sup> *Campo 9: Quando si utilizza una target Trimble, il nome del prisma viene indicato in questo campo. Quando si utilizza un target Personalizzato, la costante Prisma viene mostrata in questo campo. Nella tabella seguente vengono indicati tutti i tipi di prisma consentiti e le costanti di prisma applicabili:*

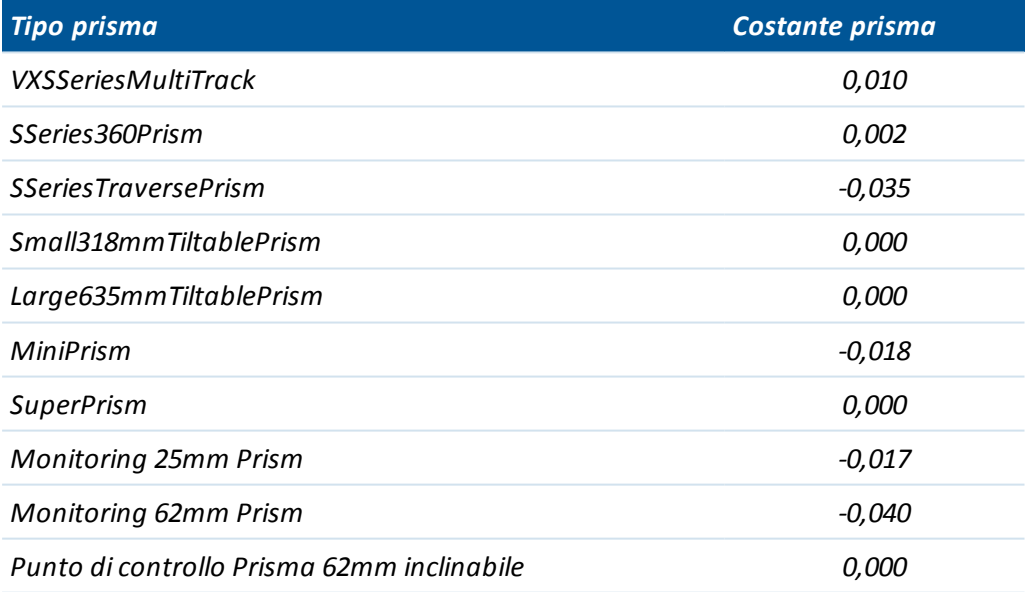

<sup>l</sup> *Campo 10: Il campo modalità Target può contenere una delle seguenti:*

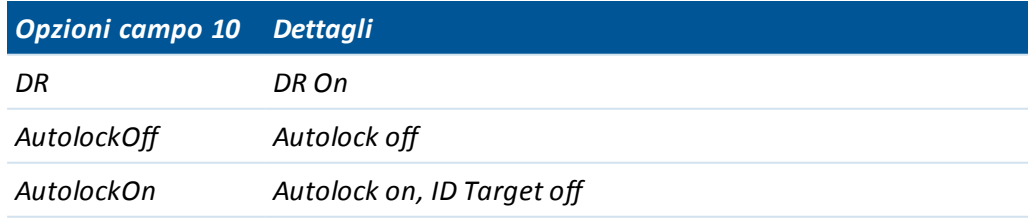

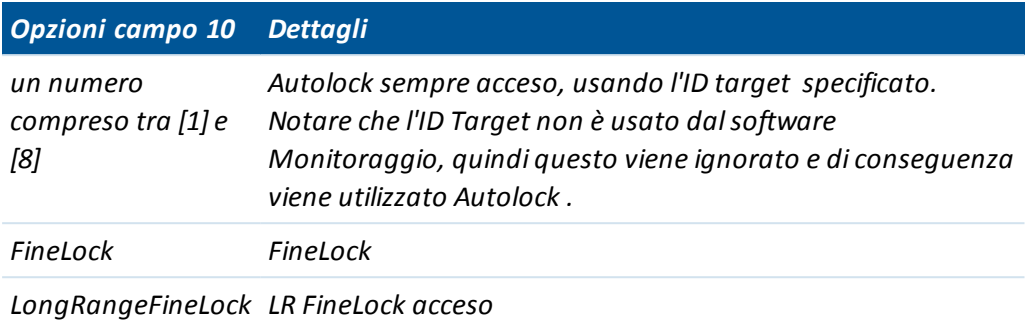

- <sup>l</sup> *Il file \*.csv è nello stesso formato dell'elenco cicli, i quali possono essere esportati dal software del regolatore Trimble Survey quando si utilizza un dispositivo Trimble VX Spatial Station o stazione totale Trimble S Series e si attiva l'opzione Survey Controller Engineering* (P/N 90100-02, 90100-03) sul regolatore stesso.
- <sup>l</sup> *Non è necessario disporre di uno strumento connesso per importare i file \*.csv nel monitoraggio lavoro.*
- <sup>l</sup> *Se si importa un punto, e un punto con lo stesso nome è già presente nell'elenco, il punto importato aggiunge \_1 alsuffisso del nome.*
- 7. Una volta che tutti i punti di monitoraggio sono stati aggiunti all'elenco, verificare i requisiti seguenti:
	- Almeno uno dei punti è definito in qualità di mira indietro ( $\textcircled{\small{0}}$ ).
	- L'elenco di monitoraggio è nello stesso ordine dei punti da osservare. Toccare l'intestazione della tabella per ordinare in base a:
		- Ultimo rilevato / Da rilevare in avanti
		- Nome punto
		- Azimut

#### *Note*

- <sup>l</sup> *È possibile inserire più punti Ultimo rilevato. Per modificare uno dei punti Ultimo rilevato, deselezionare la casella di controllo Ultimo rilevato per poter inserire i dati correnti, modificare il nuovo punto "Ultimo rilevato" e poiselezionare nuovamente la casella di controllo Ultimo rilevato. Per maggiori informazioni, vedere [Modificare](#page-19-1) un [lavoro.](#page-19-1)*
- <sup>l</sup> *Per visualizzare le altre opzioni, toccare e mantenere premuto un punto. Dal menu sensibile al contesto, è possibile ruotare la strumentazione verso il punto, attivarlo o disattivarlo, modificarlo ed eliminarlo dall'elenco di monitoraggio.*
- 8. Toccare *Avanti.*
- 9. Definire le tolleranze. Qualsiasi movimento esterno alle tolleranze orizzontali e verticali determina la generazione di un avviso da parte delsistema. Per ulteriori informazioni, vedere [Misurazioni](#page-28-0) fuori tolleranza. Toccare Avanti.
- 10. Definire l'ora di *Inizio epoca* per ogni epoca:
	- <sup>l</sup> *Tempo in inattività (min):* il tempo di attesa tra la fine di un'epoca e l'inizio di quella successiva.
- 3 Operazioni Lavoro
	- <sup>l</sup> *Intervallo di tempo (min):* il tempo di attesa tra l'inizio di un'epoca e l'inizio di quella successiva. Il tempo minimo varia in base al tempo impiegato per completare ogni epoca; cioè, l'intervallo di tempo deve essere maggiore del tempo impiegato per misurare un'epoca.
- 11. Toccare *Avanti.*
- 12. Definire l'*Ordine faccia:*
	- **Solo F1** le osservazioni sono rilevate solo sulla faccia 1
	- <sup>l</sup> *F1... F2...* Tutte le osservazioni della faccia 1 vengono rilevate per tutti i punti e le osservazione di faccia 2 vengono rilevate per tutti i punti
	- **·** F1/F2 le osservazioni di faccia 1 e 2 vengono rilevate al primo punto, le osservazioni di faccia 1 e faccia 2 vengono rilevate al secondo punto e così via
- 13. Definire l'*Ordine osservazione:*
	- 123.. 123 Le osservazioni sulla faccia 2 vengono rilevate nello stesso ordine delle osservazioni sulla faccia 1
	- <sup>l</sup> *123.. 321* Le osservazionisulla faccia 2 vengono rilevate nell'ordine inverso rispetto alle osservazionisulla faccia 1
- 14. Definire il *Timeout EDM.*

**Suggerimento** - Per migliorare le prestazioni è possibile ridurre il timeout EDM. Se lo strumento non riesce a ottenere una misurazione, ad esempio a causa disuperficiscure o riflettenti, aumentare il timeout EDM.

Toccare *Fine.*

<span id="page-18-0"></span>15. Quando viene visualizzato il riepilogo lavori, toccare*Rilevamento* per iniziare.

### **Apri lavoro**

Se si è già creato un lavoro di monitoraggio, è possibile aprirlo per generare rapporti o per monitorare glistessi target alla visita successiva delsito in questione:

- 1. Da Monitoraggio premere *Lavori*.
- 2. Toccare *Apri.*
- 3. Selezionare il lavoro. Il menu Lavori viene visualizzato di nuovo.

*Nota - Quando ilsoftware di monitoraggio viene avviato, l'ultimo lavoro utilizzato viene caricato automaticamente.*

Quando si apre un lavoro, è possibile:

- [Orientare](#page-19-0) verso l'ultimo punto rilevato (backsight).
- **Avvia [rilevamento](#page-25-1)**
- [Modificare](#page-19-1) dettagli di un lavoro corrente. Ad esempio, aggiungere o rimuovere i punti nell'elenco di monitoraggio.
- Crea [rapporti.](#page-29-1)

### <span id="page-19-0"></span>**Orientare a ultimo rilevato (backsight)**

Per orientare la strumentazione a un ultimo punto rilevato nel lavoro corrente:

- 1. Da Monitoraggio premere *Lavori*.
- 2. Toccare*Orienta.*

*Nota - Se non si è già connessi a una strumentazione, toccare Orienta per aprire la schermata Connessione strumentazione.*

- 3. Verificare che i dettagli della stazione siano corretti. Se necessario, modificare l'altezza strumentazione.
- 4. Se cisono più punti Ultimo rilevato, si apre la schermata selezionare Ultimo rilevato. Toccare sull'ultimo punto rilevato che si desidera selezionare e poi toccare il tasto *Selezionare* per aprire la schermata Orientare a Ultimo punto rilevato. Se c'è un solo punto ultimo rilevato, si apre la schermata Orientare a Ultimo punto rilevato.
- 5. Verificare che i dettagli target siano corretti, puntare la strumentazione verso l'ultimo punto rilevato e poi toccare*Misurare.*
- 6. Dopo che la strumentazione ha misurato l'ultimo punto rilevato, appare la schermata risultati che mostra le Distanze orizzontali e verticali misurate, le Distanze orizzontali e verticali calcolate e le Differenze. Selezionare *Accetta* per tornare al menu lavori.

<span id="page-19-1"></span>*Nota - Per accedere direttamente alla schermata Orienta a ultimo punto rilevato, selezionareOrienta al punto dalla schermata Punti.*

### **Modificare un lavoro**

La procedura di [modificare](#page-20-0) wizard lavoro consente di modificare molte impostazioni:

- <sup>l</sup> Proprietà del lavoro quali: Postazione, Operatore, Riferimento, Descrizione e Note.
- Dettagli stazione, come l'altezza della strumentazione e le coordinate.
- **.** Ora di inizio dell'epoca e tolleranze.
- Ordine osservazione e timeout EDM
- <sup>l</sup> Dalla procedura di modifica guidata, la schermata di elenco di monitoraggio offre una gamma di opzioni di configurazione che consentono di:
	- [Ri-orientarsi](#page-20-1) verso l'ultimo punto rilevato (backsight)
	- **.** [Modificare](#page-21-0) l'ultimo punto rilevato
	- **Aggiungere un punto all'elenco di [monitoraggio](#page-21-1)**
	- <sup>l</sup> Eliminare un punto dall'elenco di [monitoraggio](#page-21-2)
	- [Rinominare](#page-21-3) un punto o modificare i dettagli del target
	- **.** [Disattivare](#page-22-1) un punto
	- Ruotare la strumentazione verso un punto:
	- **.** Definire l'ordine in cui i punti vengono [osservati.](#page-22-2)

#### *Note*

- <sup>l</sup> *In Impostazioni, se l'interfaccia utente di configurazione lavoro è impostata su Expert (Esperto), è possibile configurare queste opzionisingolarmente invece di ricorrere alla procedura guidata.*
- <sup>l</sup> *Il regolatore (controller) deve essere connesso a una strumentazione per:*
	- <sup>l</sup> *il riorientamento verso l'ultimo punto rilevato*
	- <sup>l</sup> *rimisurare un punto in avanti (disponibile solo per un nuovo lavoro)*
	- <sup>l</sup> *aggiungere un nuovo punto "ultimo rilevato" o un nuovo punto da rilevare in avanti*

#### <span id="page-20-0"></span>**Modificare un lavoro**

La seguente configurazione del lavoro è descritta nei termini della modalità Wizard (Procedura guidata):

- 1. Toccare *Lavori.*
- 2. Per aprire un lavoro, se non è ancora stato aperto il lavoro corretto, toccare *Apri,* selezionare il lavoro e quindi toccare *OK.*
- 3. Toccare *Modifica.*
- 4. Modificare le proprietà lavoro, se richiesto, e poi toccare *Avanti.*
- 5. Modificare l'altezza strumentazione, se richiesto, e poi toccare *Avanti.*
- 6. Se richiesto, modificare il fattore scala e poi toccare *Accetta* .
- 7. Viene visualizzato l'elenco di monitoraggio. Aggiungere o modificare i punti nell'elenco di monitoraggio, se necessario, quindi toccare Avanti.

*Nota - È necessario eseguire una misurazione dell'ultimo punto misurato (backsight) prima di poter aggiungere punti all'elenco.*

8. Modificare l'ordine di osservazione, l'ora di avvio dell'epoca e le tolleranze, se necessario, quindi toccare *Finire.*

### <span id="page-20-1"></span>**Ri-orientare verso la mira indietro**

Il modo più semplice per ri-orientarsi verso l'ultimo punto rilevato è toccare *Orientare* dal menu Lavori. Se il lavoro presenta diversi punti "ultimo rilevato", selezionarne uno dall'elenco che appare quando si tocca Orientare.

È possibile ri-orientare verso l'ultimo punto rilevato anche quando si modifica un lavoro. Per fare ciò:

- 1. Seguire i passaggi da 1 a 6 per[modificare](#page-20-0)il lavoro.
- 2. Dall'elenco monitoraggio, toccare sull'ultimo punto rilevato e quindiselezionare *Orientare su punto <nome punto>.*
- 3. Riconfigurare i dettagli del punto, se necessario, quindi toccare *Misurare.*
- 4. Toccare *Avanti.*
- 5. Modificare l'ordine di osservazione, l'ora di avvio dell'epoca e le tolleranze, se necessario, quindi toccare *Finire.*

### <span id="page-21-0"></span>**Cambiare il punto mira indietro**

- 1. Seguire i passaggi da 1 a 6 per [modificare](#page-20-0) il lavoro.
- 2. Dalla lista monitoraggio, toccare e tenere premuto sulla mira indietro e poiselezionare *Modifica punto*.
- 3. Deselezionare la casella di controllo *Mira indietro e poi toccare Accetta* .
- 4. Toccare e tenere premuto sulla mira indietro e poiselezionare *Modifica punto.*
- 5. Selezionare la casella di controllo *Mira indietro* e poi toccare *Accetta* .
- 6. Toccare *Avanti.*
- 7. Modificare l'ordine di osservazione, l'ora di avvio dell'epoca e le tolleranze, se necessario, quindi toccare *Finire.*

*Note -Appare a fianco del nome punto mira indietro.*

### <span id="page-21-1"></span>**Aggiungere un punto**

- 1. Seguire i passaggi da 1 a 6 per [modificare](#page-20-0) il lavoro.
- 2. Dall'elenco monitoraggio, toccare
- 3. Inserire il nome punto e i dettagli del target, quindi toccare *Misurare.*
- 4. Toccare *Avanti.*
- 5. Modificare l'ordine di osservazione, l'ora di avvio dell'epoca e le tolleranze, se necessario, quindi toccare *Finire.*

#### <span id="page-21-2"></span>**Cancellare un punto**

- 1. Seguire i passaggi da 1 a 6 per [modificare](#page-20-0) il lavoro.
- 2. Dall'elenco di monitoraggio, toccare il punto e quindiselezionare *Elimina punto.*
- 3. Toccare *Avanti.*
- 4. Modificare l'ordine di osservazione, l'ora di avvio dell'epoca e le tolleranze, se necessario, quindi toccare *Finire.*

#### <span id="page-21-3"></span>**Rinominare un punto o cambiare i dettagli target (mira)**

- 1. Seguire i passaggi da 1 a 6 per [modificare](#page-20-0) il lavoro.
- 2. Dall'elenco di monitoraggio, toccare il punto e selezionare *Modifica punto.*
- 3. Inserire il nome punto e i dettagli target e poi toccare *Accetta* .
- 4. Toccare *Avanti.*
- 5. Modificare l'ordine di osservazione, l'ora di avvio dell'epoca e le tolleranze, se necessario, quindi toccare *Finire.*

### <span id="page-22-1"></span>**Attivare o disattivare un punto**

- 1. Seguire i passaggi da 1 a 6 per [modificare](#page-20-0) il lavoro.
- 2. Dall'elenco di monitoraggio, toccare il punto e quindiselezionare o deselezionare *Attivare* per attivare o disattivare il punto.
- 3. Toccare *Avanti.*
- 4. Modificare l'ordine di osservazione, l'ora di avvio dell'epoca e le tolleranze, se necessario, quindi toccare *Finire.*

#### <span id="page-22-2"></span>**Definire l'ordine in cui i punti sono osservati**

L'elenco di monitoraggio è nello stesso ordine dei punti da osservare.

- 1. Seguire i passaggi da 1 a 6 per[modificare](#page-20-0)il lavoro.
- 2. Toccare l'intestazione e ordinare per:
	- Ultimo rilevato / Prossimo rilevamento (in avanti)
	- Nome punto
	- Azimut
- 3. Toccare *Avanti.*
- <span id="page-22-0"></span>4. Modificare l'ordine di osservazione, l'ora di avvio dell'epoca e le tolleranze, se necessario, quindi toccare *Finire.*

### **Cancellare file**

Un progetto di monitoraggio consiste in un lavoro di monitoraggio (\*.mjob) che contiene tutti i dettagli richiesti per avviare un rilevamento di monitoraggio e tutti i file delle osservazioni misurate (\*.mobs).

Quando si elimina un file usando Monitoraggio, è possibile eliminare il file di monitoraggio lavoro (\*.mjob) e tutti i file osservazioni ad esso associati (\*.mobs) oppure è possibile eliminare il file osservazione specifico che contiene tutte le osservazioni eseguite in un particolare giorno per un determinato lavoro.

Per cancellare file:

- 1. Da Monitoraggio premere *Lavori* .
- 2. Toccare *Cancella* .
- 3. Selezionare il lavoro. Vengono visualizzati i file di osservazione associati.
- 4. Adottare una delle seguenti procedure:
	- <sup>l</sup> Per eliminare il lavoro di monitoraggio e tutti i file di osservazione associati, selezionare la casella di controllo *Elimina tutto*, quindi toccare *Elimina.*
	- <sup>l</sup> Per eliminare i file di osservazione specificisu una determinata data di rilevamento, selezionare la casella di controllo a fianco delle date richieste e quindi toccare *Elimina.*
- 5. Toccare *Si* per cancellare definitivamente i file.

### <span id="page-23-0"></span>**Impostazioni**

Tutte le impostazioni e le opzioni Monitoraggio sono definite nell'applicazione Monitoraggio, non nell'applicazione Impostazioni nel menu Trimble Access.

Toccare *Lavori/ Impostazioni* per definire quanto segue:

- Unità, incluse distanza, angolo, temperatura e pressione.
- $\bullet$  Il numero di decimali da visualizzare.
- Ordine coordinate, Nord/Est/Elevazione oppure Est/Nord/Elevazione.
- Modalità Wizard o Expert per la configurazione del lavoro. La modalità Expert consente a un utente esperto dispostarsi attraverso i menu di configurazione del lavoro più rapidamente che seguendo una procedura guidata.
- Rollover file Obs. Selezionare questa casella di verifica per creare un nuovo file obs (\*.mobs) a mezzanotte. Ciò assicura che il file non diventi troppo pesante.

Le impostazioni vengono salvate con i dettagli del lavoro. Quando si carica un lavoro esistente, vengono incluse le impostazioni definite per quel lavoro.

Quando si crea un nuovo lavoro, vengono applicate le ultime impostazioni usate.

### **Ora/data**

I nomi dei file di osservazione vengono generati utilizzando la data e l'ora definite nelsistema operativo del regolatore, quindi è importante che questisiano impostati correttamente.

Per impostare la data e l'ora in un controller Trimble:

- 1. Eseguire una delle seguenti operazioni:
	- Su un controller TSC3:
		- a. Premere il tasto Start di Windows per aprire il menu*Start*.
		- b. Toccare [Impostazioni/ Orologio e allarmi].

Su un controller TSC2:

- a. Premere il pulsante Windows per aprire il menu *Start*.
- b. Toccare [Settings / System / Clock and Alarms] (Impostazioni/ Sistema / Orologio e allarmi).

Su un controller Trimble CU:

- a. Premere il pulsante Windows per aprire la barre delle attività.
- b. Toccare due volte l'orologio situato nel lato destro della barra delle applicazioni.
- 2. Cambiare la data e l'ora come necessario. Premere il tasto Ok per accettare le nuove impostazioni.

Il formato di visualizzazione dell'ora e della data nel Monitoraggio viene anche definito all'interno del sistema operativo del regolatore.

Per impostare il **formato** di ora e data in un controller Trimble:

1. Adottare una delle seguenti procedure:

Su un controller TSC3:

- 3 Operazioni Lavoro
	- a. Premere il tasto Start di Windows per aprire il menu*Start*.
	- b. Toccare [Settings / System / Regional Settings/Time or Date] (Impostazioni/ Sistema / Impostazioni regionali/Ora e data).

Su un controller TSC2:

- a. Premere il pulsante Windows per aprire il menu *Start*.
- b. Toccare [Settings / System / Regional Settings/Time or Date] (Impostazioni/ Sistema / Impostazioni regionali/Ora e data).

Su un controller Trimble CU:

- a. Premere il pulsante Windows per aprire il menu *Start*.
- b. Toccare [Settings / Control Panel/ Regional Settings / Time or Date] (Impostazioni/Pannello di controllo/Impostazioni locali/Ora o data.
- 2. Cambiare il formato data e ora come richiesto. Premere il tasto Ok per accettare le nuove impostazioni.

*Nota - Le file osservazione (\*.mobs) vengono salvati nel formato AAAAMMGG. Quando si esportano i rapporti, la data di osservazione e i nomi dei rapporti predefinitisono formattati utilizzando i formati di data e ora del regolatore.*

## **C A P I T O L O 4**

<span id="page-25-0"></span>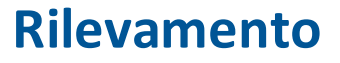

[Monitoraggio](#page-25-1) Correzioni [atmosferiche](#page-27-0) [Misurazioni](#page-27-1) non riuscite [Misurazioni](#page-28-0) fuori tolleranza

### <span id="page-25-1"></span>**Monitoraggio**

Per avviare il monitoraggio:

- 1. Da Monitoraggio, toccare *Strumentazione* e poi connetti alla [strumentazione.](#page-8-1)
- 2. Creare un[nuovo](#page-13-0) lavoroo[aprire](#page-18-0)un lavoro esistente ed orientare la strumentazione.
- 3. Per aprire la schermata stato monitoraggio, eseguire una delle seguenti:
	- <sup>l</sup> Dal menu Monitoraggio, premere *Rilevamento* .
	- <sup>l</sup> Dal menu Lavori, selezionare *Rilevamento.*

Le osservazioni sono memorizzate nel file \*.mobs. Il nome del file osservazione viene generato dalla [data](#page-23-0) sul regolatore.

Ogni giorno, viene creato un nuovo file di osservazione.

*Nota – Il tasto Rilevamento è attivo solo quando sono soddisfatti tutti iseguenti criteri:*

- <sup>l</sup> *Viene creato un nuovo lavoro o viene aperto un lavoro.*
- <sup>l</sup> *Si è connessi alla strumentazione.*
- <sup>l</sup> *L'ultimo punto rilevato è definito e la strumentazione è orientata.*
- 4. Toccare *Start.*
- 5. Inserire la temperature e toccare *Accetta.*

Il campo *Avvio epoca successiva* viene aggiornato e la barra distato inizia il conto alla rovescia per l'inizio del rilevamento

Per avviare l'epoca successiva immediatamente, toccare *Avvia ora.*

Quando un lavoro è definito per l'uso in*Tempo di inattività* tra epoche, la rilevazione si avvia immediatamente.

#### 4 Rilevamento

#### *Note*

- <sup>l</sup> *Toccare per inserire o aggiornare la correzione [atmosferica](#page-27-0) prima di inziare il rilevamento o in qualsiasi momento durante il rilevamento.*
- <sup>l</sup> *Se si inserisce una pressione atmosferica e si desidera tornare a utilizzare la pressione atmosferica interna della strumentazione, è necessario riavviare l'applicazione Monitoraggio.*
- <sup>l</sup> *Se la strumentazione supporta la tecnologia FineLock o Long Range FineLock, in questo caso prima di eseguire la misurazione, la modalità appropriata viene automaticamente impostata in base alla distanza dal target per ottenere la massima affidabilità dei risultati.*
- <sup>l</sup> *Se siseleziona Manuale come metodo di aggancio target, la strumentazione ruota automaticamente verso il target in questione e si arresta per consentire all'utente di individuare e puntare verso il target. Si deve prima puntare al target manualmente e poi toccare Misurare per continuare.*

Durante un rilevamento di monitoraggio, è possibile passare per iseguenti moduli:

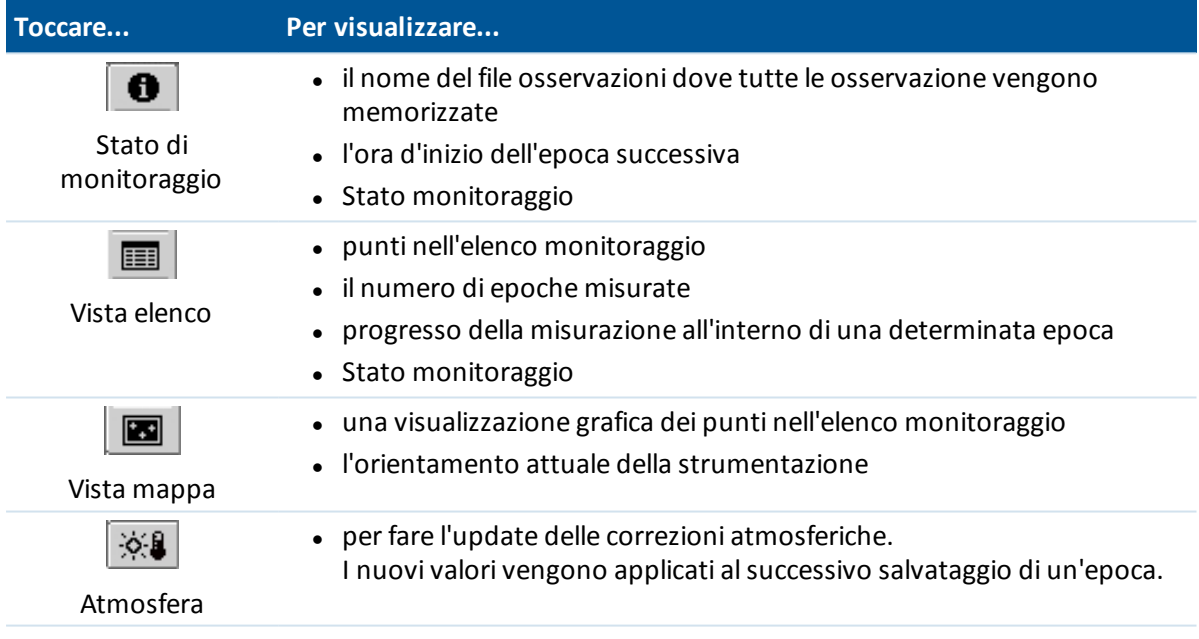

Durante il monitoraggio, toccare il tasto *Chiudi* per ritornare al menu principale monitoraggio e generare i [rapporti](#page-29-1) in merito alle epoche misurate o per visualizzare lo stato [strumentazione](#page-10-0). Il monitoraggio continua ad essere eseguito in background.

Per arrestare il monitoraggio:

- 1. Toccare *Stop* in una delle schermate Stato monitoraggio, Vista elenco o Vista mappa. Se non visono misurazioni in corso, il rilevamento viene interrotto.
- 2. Se sono in corso delle misurazioni, viene richiesto quando arrestare il rilevamento.
	- **·** Toccare *Sì* per arrestare immediatamente il rilevamento
	- <sup>l</sup> Toccare *No* per arrestare il rilevamento dopo il completamento dell'epoca corrente.

### <span id="page-27-0"></span>**Correzioni atmosferiche**

Ilsoftware Monitoraggio applica la correzione atmosferica Parti Per Milione che viene affrancata alle distanze pendenza misurate per correggere gli effetti dell'atmosfera della terra. Il valore PPM viene determinato impiegando la pressione osservata e le letture della temperatura insieme a specifiche costanti dello strumento.

La pressione e la costante della strumentazione vengono ottenute direttamente dalla strumentazione stessa, ma è necessario inserire manualmente la temperatura. Toccare *Rilevamento*

e poi toccare  $\frac{|\diamondsuit|}{|\diamondsuit|}$ . Il software Monitoraggio calcola automaticamente la correzione atmosferica in base a questi valori.

Se si inserisce una pressione atmosferica e si desidera tornare a utilizzare la pressione atmosferica interna della strumentazione, è necessario riavviare l'applicazione Monitoraggio.

*Nota- Se si preferisce utilizzare una lettura pressione alternativa, è possibile sovrascrivere la pressione barometrica dalla strumentazione.*

La temperatura e la pressione (e quindi la correzione atmosferica) vengono salvate nel file di osservazione (\*.mobs) con le misurazioni di ogni epoca. L'utente può aggiornare la temperatura in qualsiasi momento durante il monitoraggio — le correzioni vengono applicate all'epoca seguente.

### <span id="page-27-1"></span>**Misurazioni non riuscite**

La strumentazione cerca di misurare ogni punto per il tempo specificato nel campo di timeout EDM. Se il prisma è ostruito, la misurazione non avrà successo dopo questo periodo e il punto verrà ignorato.

**Suggerimento** - Per migliorare le prestazioni è possibile ridurre il timeout EDM. Se lo strumento non riesce a ottenere una misurazione, ad esempio a causa disuperficiscure o riflettenti, aumentare il timeout EDM.

- Se si salta un punto sulla Faccia 1, automaticamente viene saltata anche la misurazione sulla Faccia 2.
- $\bullet$  Se un punto viene saltato in un'epoca (nella faccia 1 o 2), la strumentazione continua a provare a misurare il punto in tutte le epoche successive.
- Tutte le osservazioni vengono registrate nel file di osservazione. Tuttavia quando viene usato l'ordine delle facce F1 F2 o F1/F2, tutti i punti devono essere misuratisu entrambe le facce perché il software di monitoraggio possa rilevare qualsiasi spostamento nell'epoca. L'unica eccezione è quando viene utilizzato solo il metodo F1.
- I punti misurati solo sulla Faccia 1 non vengono visualizzati in alcun rapporto se ci si aspetta un'osservazione di faccia 2.
- Quando si utilizza uno degli ordini F1 F2 o F1/F2, l'ultimo punto rilevato deve essere misurato su entrambe le facce perché il software di monitoraggio possa calcolare le coordinate o gli spostamenti per qualsiasi punto rilevato in avanti nella stessa epoca. Se l'ultimo punto rilevato non è misurato in entrambe le facce, le coordinate non vengono calcolate per nessuno dei punti rilevati in avanti (foresight). L'unica eccezione è quando viene utilizzato solo il metodo F1.

#### 4 Rilevamento

La vista elenco indica il progresso di misurazione per ogni punto dell'epoca corrente:

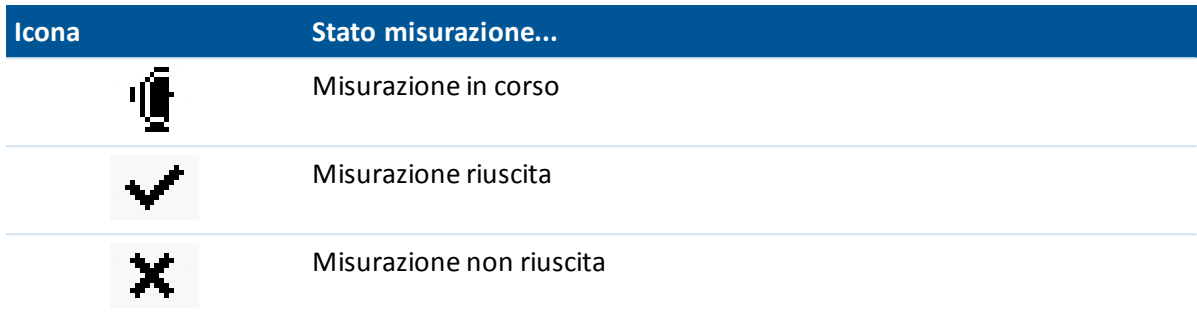

<span id="page-28-0"></span>Ilsoftware di monitoraggio visualizza la schermata *Allerta punto* alla fine di ogni epoca, con un elenco dei punti che non è stato possibile misurare durante l'epoca in questione.

### **Misurazioni fuori tolleranza**

Dopo l'osservazione di ciascuna epoca, il software Monitoraggio verifica per vedere se uno dei punti nelle epoche si è spostato oltre la tolleranza specificata nel lavoro.

Nei lavori vengono impostate due tipi di tolleranza:

- Tolleranze di spostamento osservazioni in avanti verticali e orizzontali.
	- Se uno dei punti è stato spostato oltre la tolleranza specificata, appare un avviso di allarme Punto con un elenco dei punti spostati.
	- <sup>l</sup> Toccare un punto per visualizzare ulteriori informazioni, come il movimento comparato al primo set di osservazioni oppure il movimento comparato all'epoca precedente.
	- . Questa informazione può essere visualizzata anche nel rapporto [Spostamenti.](#page-29-2)
- <sup>l</sup> Tolleranze residue osservazioni ultimo punto rilevato e osservazioni orizzontali.
	- Se le osservazioni ultimo punto rilevato sono al di fuori della tolleranza residua, appare un avviso di allarme Punto con un elenco dei residui osservazione ultimo punto rilevato.
	- <sup>l</sup> Toccare un punto per visualizzare ulteriori informazioni quali: il movimento comparato al primo set di osservazioni oppure il movimento comparato all'epoca precedente.

*Nota -Se appare un avviso al termine di un'epoca relativa ai residui ultimo punto rilevato, il software di monitoraggio non mostra l'avviso Punto per glispostamenti delle misurazioni ultimo punto rilevato dell'epoca osservata.*

Suggerimento: il software Monitoraggio controlla gli spostamenti verso le coordinate di riferimento e verso le coordinate calcolate nell'epoca precedente. Nel caso in cui un punto sisposta una volta oltre la tolleranza e poi non sisposta più, viene visualizzato un avviso sia nella prima epoca in cui viene rilevato lo spostamento sia nelle epoche successive a causa della comparazione con la coordinata di riferimento. Selezionare la casella di controllo *Mostra solo nuovispostamenti* quando si configurano le tolleranze del lavoro per disattivare il controllo della coordinata di riferimento e fare solo il rapporto dei nuovispostamenti.

# **C A P I T O L O 5**

### <span id="page-29-0"></span>**Rapporto**

Revisionare gli spostamenti [Esportare](#page-29-3) i rapporti [Trasferimento](#page-31-0) di file all'ufficio

### <span id="page-29-1"></span>**Rapporto**

Utilizzare l'opzione Rapporto per revisionare spostamenti osservati o per creare file ASCII personalizzati nel controller mentre si è sul campo. Utilizzare i formati predefiniti oppure creare propri formati personalizzati.

### <span id="page-29-2"></span>**Revisionare gli spostamenti**

Per rivedere tutti gli spostamenti per una data di osservazione specifica:

- 1. Apri lavoro.
- 2. Dal menu Monitoraggio, premere *Rapporto*.
- 3. Selezionare la data di osservazione per la quale si desidera fare il rapporto e quindi toccare *Spostamenti.*
- 4. Utilizzare l'opzione Compara per visualizzare il movimento maggiore di ogni epoca rispetto alla prima epoca (riferimento) o rispetto all'epoca misurata precedentemente.

Toccare una linea nella tabella per visualizzare tutti glispostamenti di punti da tale epoca. Dalla schermata spostamento punti, toccare su un punto per visualizzare glispostamenti per quel punto rispetto alla prima epoca (riferimento) e all'epoca misurata precedentemente.

### <span id="page-29-3"></span>**Esportare i rapporti**

Per esportare un rapporto sulle osservazioni di monitoraggio:

- 1. Apri lavoro.
- 2. Dal menu Monitoraggio, premere *Rapporto* .
- 3. Selezionare la data di Osservazione o selezionare *Tutti i giorni* per creare un rapporto che

comprende le osservazioni di ogni giorno del lavoro corrente. Toccare *Esporta* .

4. Selezionare il formato di esportazione richiesto. I seguenti formatisono disponibili per default:

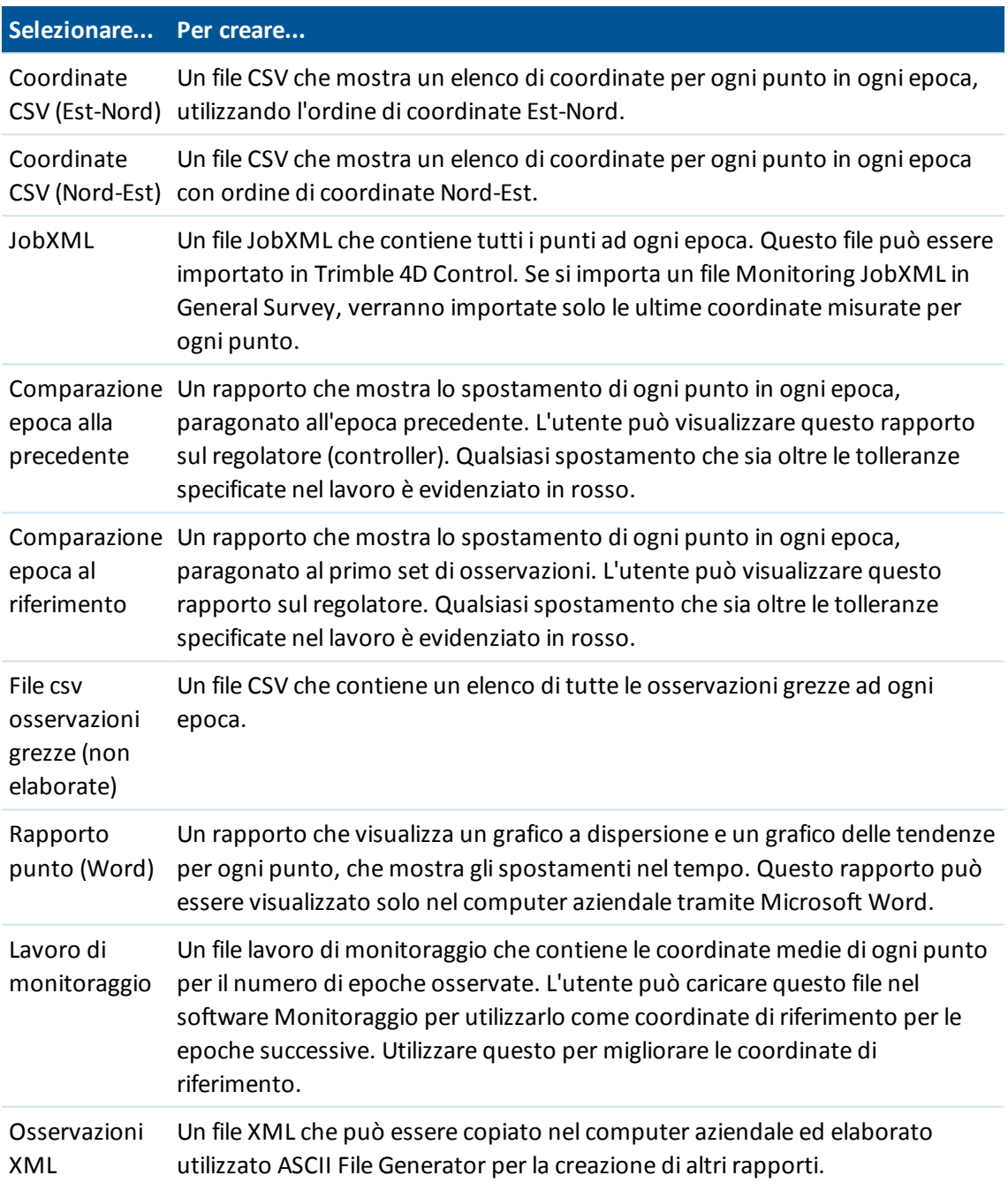

Tutti i file esportati vengono salvati nella cartella [\Trimble Data\<nomeutente>\Monitoring].

### **Generare rapporti in ufficio con ASCII File Generator**

Utilizzare l'utility ASCII File Generator per applicare i fogli distile di esportazione personalizzati per monitorare i dati e generare i rapportisul computer aziendale. Questa utility è utile per creare file di

esportazione o rapporti per i lavori di monitoraggio che sono troppo estesi per essere elaboratisui regolatori Trimble CU o TSC2/TSC3 (isistemi operativi Windows CE e Windows Mobile hanno una memoria limitata per l'esecuzione delle trasformazioni dei fogli distile).

- 1. Nel regolatore, esportare un file XML di osservazioni.
- 2. Copiare il file \*.XML nel computer aziendale usando la tecnologia Windows Mobile Device Center.
- 3. Eseguire ASCII File Generator dal menu Start.

L'utility ASCII File Generator può essere scaricata dalsito www.

- 4. Sfogliare le risorse del computer per ufficio fino al file XML.
- 5. Selezionare il formato di uscita (foglio distile). L'utente deve utilizzare un foglio distile creato specificamente per il monitoraggio dei dati. Questi possono essere scaricati dalsito www.rimble.com/tsc\_ts.asp?Nav=Collection-66456.

<span id="page-31-0"></span>Per ulteriori informazioni, vedere la guida Help di ASCII File Generator.

### **Trasferimento di file all'ufficio**

Si possono trasferire vari tipi di file di monitoraggio tra un regolatore Trimble e il computer per ufficio, tuttavia, non tutti i formati possono essere aperti direttamente dalsoftware per ufficio.

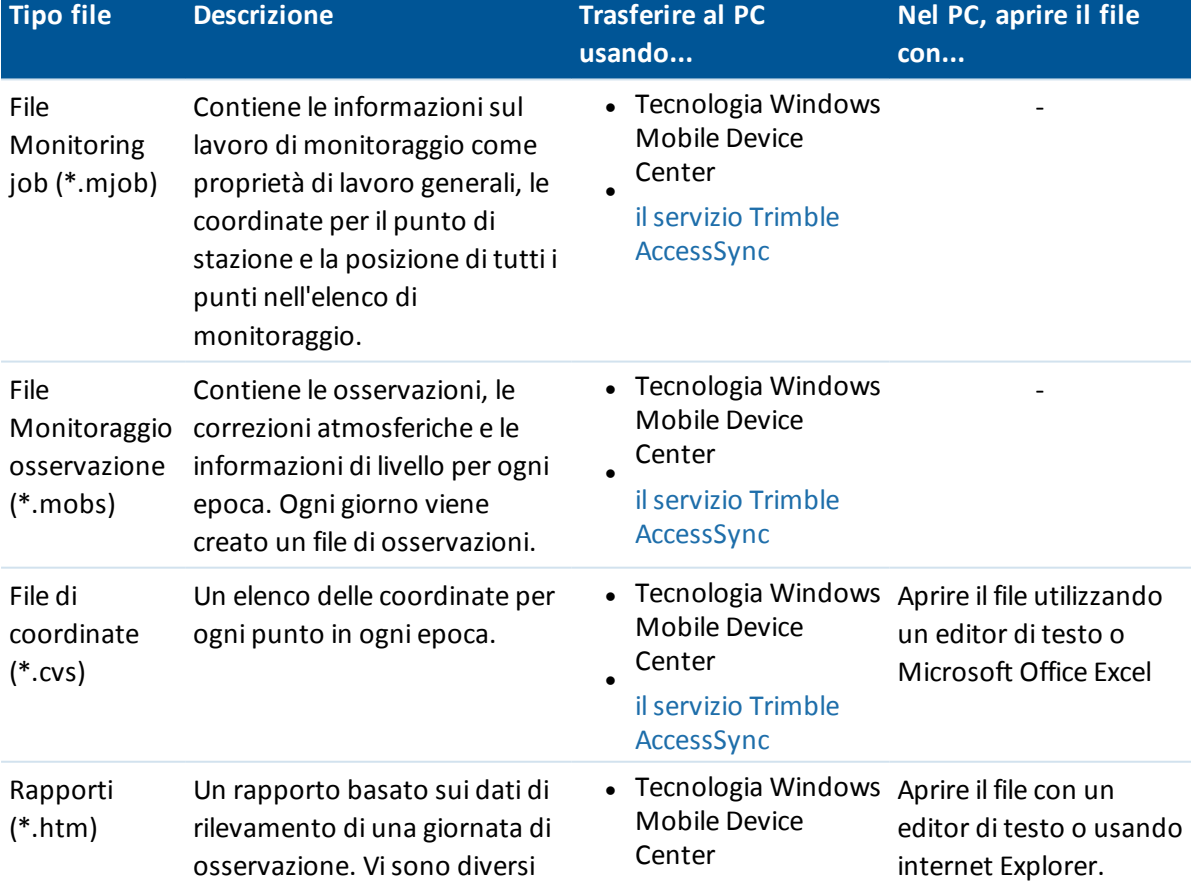

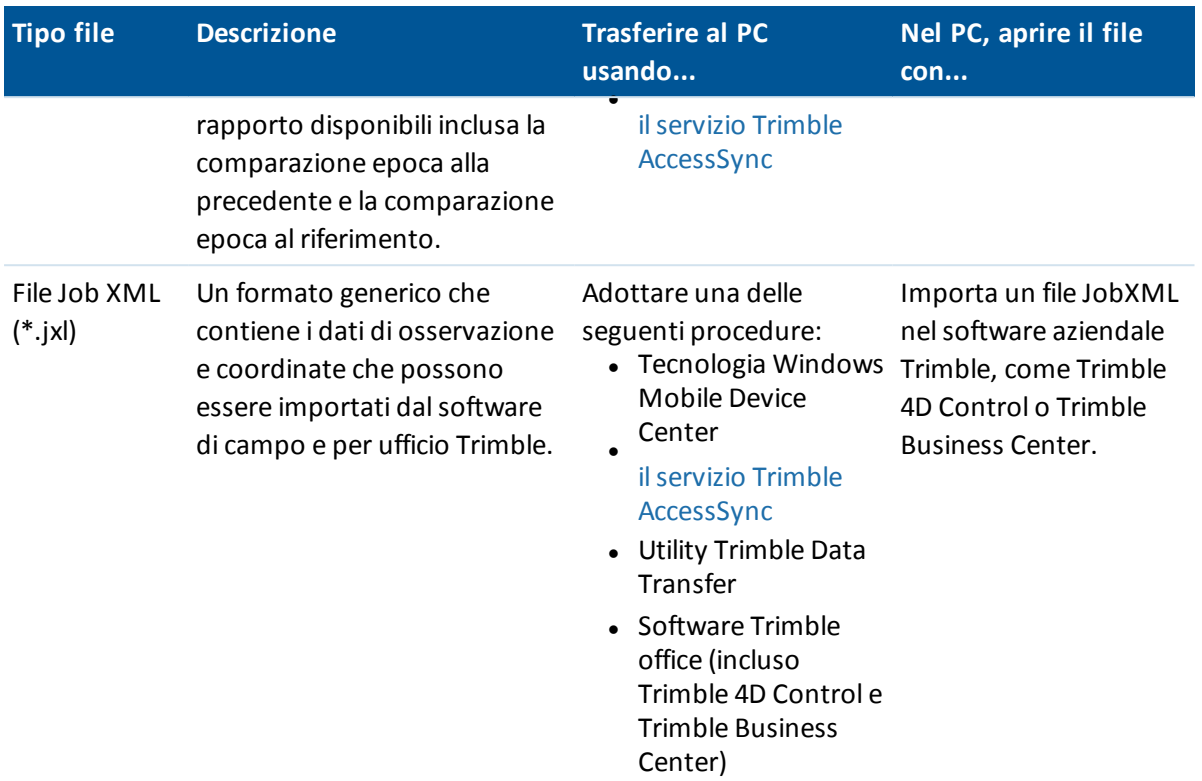

*Nota: Il formato in cui vengono memorizzati i dati di monitoraggio non può essere utilizzato direttamente da altrisoftware. Pertanto, Trimble consiglia di convertire i dati in un formato appropriato nel regolatore tramite [esportare](#page-29-3) un rapporto prima di trasferire un file al computer aziendale.*

Per ulteriori informazioni sul trasferimento file usando Windows Mobile Device Center e l'utility Trimble Data Transfer, fare riferimento al capitolo Trasferimento file nella guida in linea Help rilevamento generale.

### <span id="page-32-0"></span>**Trasferimento di file all'ufficio con AccessSync Service**

Se si sono acquistati i servizi per il sistema Trimble Access, è possibile trasferire nuovamente all'ufficio i file di monitoraggio e i rapporti direttamente dal proprio regolatore sul campo.

Per trasferire i file nuovamente in ufficio, verificare:

- Di aver eseguito l'accesso utilizzando la modalità online del proprio regolatore.
- Di avere una connessione Internet nel regolatore.
- <sup>l</sup> Che la cartella *Monitoraggio* sia selezionata nell'applicazione AccessSync del regolatore.

Tutti i file e i rapporti nella cartella [\Trimble Data\<nomeutente>\Monitoring] possono essere ritrasferiti all'organizzazione Trimble Connected Community.

**Suggerimento -** Trimble consiglia di trasferire all'ufficio i rapporti piuttosto che i dati grezzi, perché i file monitoraggio lavori (\*.mjob) e i file osservazioni (\*.mobs) non possono essere aperti dal computer aziendale. Per trasferire i rapporti tramite AccessSync, prima si deve esportare le informazioni lavoro richieste sul campo e poi trasferire i file utilizzando il servizio AccessSync.

Per ulteriori informazioni, vedere il capitolo su AccessSync nella guida in linea di Trimble Access.

### **Visualizzare i dati di monitoraggio con il software Trimble Business Center**

Se si deve esportare i dati monitoraggio ad un file (\*.jxl), è possibile importarli nel software Trimble Business Center.

- Connettere il proprio controller al computer usando Windows Mobile Device Center e poi importare il file JobXML direttamente dal controller utilizzando il file *Device Pane.*
- **· Importare** il file JobXML da una determinata posizione al proprio computer.

Tutte le osservazioni di monitoraggio vengono importate nel progetto e le coordinate utilizzate dal progetto derivano dalla prima epoca.

#### **Suggerimenti**

- Utilizzare Esplora progetti per visualizzare le osservazioni da ogni epoca.
- Generare un rapporto derivazione punto per visualizzare le coordinate per ogni epoca.
- <sup>l</sup> Utilizzare l'opzione *Tolleranze punto* in *Impostazioni progetto*per definire le tolleranze di spostamento dei punti. Qualsiasi coordinata esterna a queste tolleranze verrà evidenziata in rosso nei rapporti e contrassegnata come fuori tolleranza nella finestra della mappa.

### **Visualizzazione dei dati monitoraggio con il software Trimble 4D Control**

Se si ha esportato i dati monitoraggio ad un file (\*.jxl), è possibile importarli nel software Trimble Business Center. Per fare ciò:

- 1. Inserire un modulo *Terrestrial Engine PP* nel progetto.
- 2. Fare clic sul tasto destro del mouse sul modulo e quindiselezionare *Elaborare file.*
- 3. Selezionare il file JobXML.

Utilizzare ilsoftware Trimble 4D Control per analizzare i dati di monitoraggio visualizzando gli spostamenti correnti, i grafici dispostamento e le ellissi di errore.